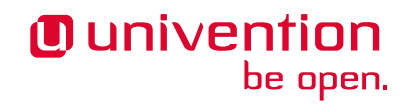

# **Keycloak app 19.0.1 Release 19.0.1**

**Univention GmbH**

**Jan 12, 2023**

# **CONTENTS**

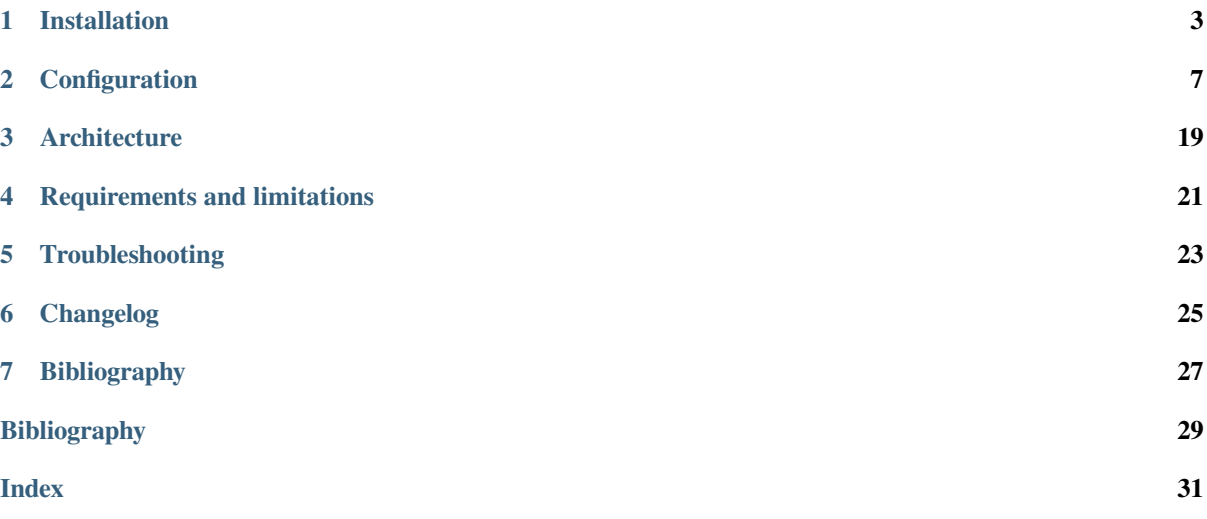

Welcome to the documentation about the Univention **[Keycloak](https://www.keycloak.org/)** app. The app installs Keycloak<sup>[1](#page-4-0)</sup>, an open source software product for single sign-on with identity and access management. Furthermore, the app adds authentication to applications and secure services.

This documentation is for system administrators who operate the **Keycloak** app from Univention App Center connected to the LDAP directory in Univention Corporate Server (UCS). It covers the following topics:

- 1. *[Installation](#page-6-0)* (page 3)
- 2. *[Configuration](#page-10-0)* (page 7)
- 3. *[Architecture](#page-22-0)* (page 19)
- 4. *[Requirements and limitations](#page-24-0)* (page 21)
- 5. *[Troubleshooting](#page-26-0)* (page 23)

This documentation doesn't cover the following topics:

- Usage of Keycloak itself, see the *Keycloak 19.0.0 Documentation* [\[1\]](#page-32-1).
- Usage of UCS (Univention Corporate Server), see *UCS 5.0 Manual* [\[2\]](#page-32-2).

To understand this documentation, you need to know the following concepts and tasks:

- Use and navigate in a remote shell on Debian GNU/Linux derivative Linux distributions like UCS. For more information, see [Shell and Basic Commands](https://www.debian.org/doc/manuals/debian-handbook/short-remedial-course.en.html#sect.shell-and-basic-commands)<sup>[2](#page-4-1)</sup> from *The Debian Administrator's Handbook*, Hertzog and Mas [\[3\]](#page-32-3).
- [Manage an app through Univention App Center](https://docs.software-univention.de/manual/5.0/en/software/further-software.html#computers-softwareselection)<sup>[3](#page-4-2)</sup> in *UCS* 5.0 Manual [\[2\]](#page-32-2).
- Know the concepts of SAML [\(Security Assertion Markup Language](https://en.wikipedia.org/wiki/Security_Assertion_Markup_Language)<sup>[4](#page-4-3)</sup>) and OIDC [\(OpenID Connect](https://en.wikipedia.org/wiki/OpenID#OpenID_Connect_(OIDC))<sup>[5](#page-4-4)</sup>) and the differences between the two standards.

Your feedback is welcome and highly appreciated. If you have comments, suggestions, or criticism, please [send your](https://www.univention.com/feedback/?keycloak-app=generic) [feedback](https://www.univention.com/feedback/?keycloak-app=generic)<sup>[6](#page-4-5)</sup> for document improvement.

<span id="page-4-0"></span><sup>1</sup> https://www.keycloak.org/

<span id="page-4-1"></span><sup>2</sup> https://www.debian.org/doc/manuals/debian-handbook/short-remedial-course.en.html#sect.shell-and-basic-commands

<span id="page-4-2"></span><sup>3</sup> https://docs.software-univention.de/manual/5.0/en/software/further-software.html#computers-softwareselection

<span id="page-4-3"></span><sup>4</sup> https://en.wikipedia.org/wiki/Security\_Assertion\_Markup\_Language

<span id="page-4-4"></span><sup>5</sup> https://en.wikipedia.org/wiki/OpenID#OpenID\_Connect\_(OIDC)

<span id="page-4-5"></span><sup>6</sup> https://www.univention.com/feedback/?keycloak-app=generic

### **CHAPTER ONE**

# **INSTALLATION**

<span id="page-6-0"></span>You can install the **Keycloak** app like any other app with Univention App Center. The App Center only allows to install Keycloak on a UCS system with system role *Primary Directory Node* or *Backup Directory Node*. For more information, see [Primary Directory Node](https://docs.software-univention.de/manual/5.0/en/domain-ldap/system-roles.html#domain-ldap-primary-directory-node)<sup>[7](#page-6-1)</sup> in *UCS* 5.0 Manual [\[2\]](#page-32-2).

UCS offers two different ways for app installation:

- With the web browser in the UCS management system
- With the command-line

For general information about Univention App Center and how to use it for software installation, see [Univention App](https://docs.software-univention.de/manual/5.0/en/software/app-center.html#software-appcenter) [Center](https://docs.software-univention.de/manual/5.0/en/software/app-center.html#software-appcenter)<sup>[8](#page-6-2)</sup> in *UCS* 5.0 Manual [\[2\]](#page-32-2).

### **1.1 Installation with the web browser**

To install Keycloak from the UCS management system, use the following steps:

- 1. Use a web browser and sign in to the UCS management system.
- 2. Open the *App Center*.
- 3. Select or search for *Keycloak* and open the app with a click.
- 4. To install Keycloak, click *Install*.
- 5. Leave the *App settings* in their defaults or adjust them to your preferences. For a reference, see *[Settings](#page-19-0)* (page 16).
- 6. To start the installation, click *Start Installation*.

**Note:** To install apps, the user account you choose for login to the UCS management system must have domain administration rights, for example the username Administrator. User accounts with domain administration rights belong to the user group Domain Admins.

For more information, see [Delegated administration for UMC modules](https://docs.software-univention.de/manual/5.0/en/central-management-umc/delegated-administration.html#delegated-administration)<sup>[9](#page-6-3)</sup> in *UCS 5.0 Manual* [\[2\]](#page-32-2).

<span id="page-6-1"></span><sup>7</sup> https://docs.software-univention.de/manual/5.0/en/domain-ldap/system-roles.html#domain-ldap-primary-directory-node

<span id="page-6-2"></span><sup>8</sup> https://docs.software-univention.de/manual/5.0/en/software/app-center.html#software-appcenter

<span id="page-6-3"></span><sup>9</sup> https://docs.software-univention.de/manual/5.0/en/central-management-umc/delegated-administration.html#delegated-administration

### <span id="page-7-1"></span>**1.2 Installation with command-line**

To install the **Keycloak** app from the command-line, use the following steps:

- 1. Sign in to a terminal or remote shell with a username with administration rights, for example  $\text{root}$ .
- 2. Choose between default and custom settings and run the appropriate installation command.

For installation with default settings, run:

**\$** univention-app install keycloak

To pass customized settings to the app during installation, run the following command:

**\$** univention-app install --set \$SETTING\_KEY=\$SETTING\_VALUE keycloak

**Caution:** Some settings don't allow changes after installation. To overwrite their default values, set them before the installation. For a reference, see *[Settings](#page-19-0)* (page 16).

**Example**: To define a different administration user in Keycloak, run:

**\$** univention-app install --set keycloak/admin/user="Administrator" keycloak

### <span id="page-7-0"></span>**1.3 Sign in to Keycloak Admin Console**

After a successful installation, signed in domain administrator users see the tile *Keycloak* on the UCS Portal, that directs them to the *Keycloak Admin Console*.

The URL has the following scheme: https://ucs-sso-ng.\$domainname/admin/. The \$domainname is your UCS domain name.

**Example:** <https://ucs-sso-ng.example.com/admin/>

The username for login is the *name of the initial admin user* defined during installation and saved in the UCR variable [keycloak/admin/user](#page-19-1) (page 16).

**Note:** All users in the Domain Admins, for example the domain user Administrator, can also sign in to the Keycloak Admin Console.

### **1.4 Fetch metadata for service provider configuration**

OIDC (OpenID Connect) and SAML (Security Assertion Markup Language) both offer machine readable information to the services that want to use the authentication services in Keycloak. This information is the metadata discovery documents.

In the Keycloak Admin Console you can find them at *realm settings ‣ UCS ‣ Endpoints*. At the endpoints you see *OpenID Endpoint Configuration* and *SAML 2.0 Identity Provider Metadata*. To view the metadata discovery documents, click the endpoint entries.

With the following commands you can obtain the URLs to the metadata information. Some services comfortably take the URL and configure the authentication automatically.

To download the metadata information for OIDC, run the following command:

**\$** wget "https://ucs-sso-ng.**\$(**hostname -d**)**/keycloak/realms/ucs/.well-known/openid- ˓<sup>→</sup>configuration"

To download the metadata information for SAML, run the following command:

**\$** wget "https://ucs-sso-ng.**\$(**hostname -d**)**/keycloak/realms/ucs/protocol/saml/ ˓<sup>→</sup>descriptor"

### **CONFIGURATION**

<span id="page-10-1"></span><span id="page-10-0"></span>The **Keycloak** app offers various configuration options. Some settings don't allow changes after installation. Therefore, you must set them carefully **before** installation. You find those settings marked with *Only before installation* in *[Settings](#page-19-0)* (page 16). You can change all other settings at any time after the installation.

To change settings after installation, sign in to the UCS management system with a username with administration rights and go to *App Center ‣ Keycloak ‣ Manage Installation ‣ App Settings*. On the appearing *Configure Keycloak* page, you can change the settings and apply them to the app with a click on *Apply Changes*.

The App Center then *reinitializes* the Docker container for the Keycloak app. *Reinitilize* means the App Center throws away the running Keycloak Docker container and creates a fresh Keycloak Docker container with the just changed settings.

### **2.1 Use Keycloak for login to UCS Portal**

The **Keycloak** app can take over the role of the *[SAML IDP](#page-23-0)* for the UCS Portal. And the portal can use Keycloak for user authentication.

**Warning:** The LDAP server will not recognize SAML tickets that the *simpleSAMLphp* based identity provider issued after you restart it. Users will experience invalidation of their existing sessions.

For more information about production use, see *[Installation on UCS](#page-24-1)* (page 21).

To configure the UCS portal to use Keycloak for authentication, run the following steps on the system where you installed Keycloak:

1. Set the UCR variable umc/saml/idp-server to the URL https://ucs-sso-ng. \$domainname/realms/ucs/protocol/saml/descriptor, for example https:// ucs-sso-ng.example.org/realms/ucs/protocol/saml/descriptor. This step tells the portal to use Keycloak as IDP.

Sign in to the UCS management system and then go to *System ‣ Univention Configuration Registry* and search for the variable umc/saml/idp-server and set the value as described before.

Open a shell on the UCS system as superuser root where you installed Keycloak and run the following command:

```
$ ucr set \
umc/saml/idp-server=\
"https://ucs-sso-ng.$(hostname -d)/realms/ucs/protocol/saml/descriptor"
```
2. Modify the portal to use SAML for login:

In the UCS management system go to *Domain ‣ Portal ‣ login-saml*. On the tab *General* in the section *Advanced* activate the *Activated* checkbox.

Open a shell on the UCS system as superuser root where you installed Keycloak and run the following command:

```
$ udm portals/entry modify \
--dn "cn=login-saml,cn=entry,cn=portals,cn=univention,$(ucr get ldap/base)" \
--set activated=TRUE
```
3. To activate the changes, restart the LDAP server slapd within a maintenance window.

In the UCS management system go to *System • System Services*. Search for slapd and click to select the service. Then click *Restart*.

Open a shell on the UCS system as superuser root where you installed Keycloak and run the following command:

**\$** service slapd restart

**Note:** If you don't restart the LDAP server, you will see the following message in /var/log/syslog:

```
slapd[…]: SASL [conn=…] Failure: SAML assertion issuer https://ucs-sso-ng.
$domainname/realms/ucs is unknown
```
### **2.2 Keycloak as OpenID Connect provider**

The **Keycloak** app can serve as an OpenID Connect provider (*[OIDC Provider](#page-23-1)*). The following steps explain how to configure an OIDC relying party (*[OIDC RP](#page-23-2)*) to use Keycloak for authentication:

- 1. *[Sign in to Keycloak Admin Console](#page-7-0)* (page 4).
- 2. Navigate to *UCS realm ‣ Clients ‣ Create*.
- 3. Specify the client-id for the client application (*[OIDC RP](#page-23-2)*). Use the same client-id in the configuration of the client application.
- 4. Select openid-connect in the *Client Protocol* drop-down list.
- 5. Enter the *root URL*, the endpoint URL of the client application (*[OIDC RP](#page-23-2)*).
- 6. Click *Save*.
- 7. Finally, the administrator can review the URL settings and customize them, if necessary.

For more information, see *Keycloak Server Administration Guide: OIDC clients* [\[4\]](#page-32-4).

New in version 19.0.1-ucs1: **univention-keycloak** added. For more information about the usage, see the --help option.

As an alternative the app **Keycloak** offers a command line tool. For usage, see the following example:

```
$ univention-keycloak oidc/op/cert get \
--as-pem \
--output "$SOMEFILENAME"
$ univention-keycloak oidc/rp create \
 --app-url="https://$(hostname -f)/${MYAPP_URL}/" "${MYAPP_CLIENT_ID}"
```
The option group oidc/rp offers additional options like --client-secret.

**Note:** If the administrator chooses Confidential as *Access Type* on the client configuration page, Keycloak offers an additional *Credentials* tab with the credentials.

### **2.3 Keycloak as SAML Identity Provider**

New in version 19.0.1-ucs1: **univention-keycloak** added. For more information about the usage, see the --help option.

The **Keycloak** app can serve as an *[SAML IDP](#page-23-0)*.

For apps that want to act as a *[SAML SP](#page-23-3)*, you need to add a client configuration in Keycloak through the *[Keycloak](#page-7-0) [Admin Console](#page-7-0)* (page 4). For more information about how to create a SAML client configuration, see *Keycloak Server Administration Guide: Creating a SAML client* [\[5\]](#page-32-5).

As an alternative the app **Keycloak** offers a command line tool. For usage, see the following example:

```
$ univention-keycloak saml/idp/cert get \
--as-pem --output "$SOMEFILENAME"
$ univention-keycloak saml/sp create \
--metadata-url "https://$(hostname -f)/$METADATA-URL-OF-THE-APP"
```
The option group saml/sp offers additional options like  $--client$  signature-required.

**Note:** If the administrator chooses Confidential as *Access Type* on the client configuration page, Keycloak offers an additional *Credentials* tab with the credentials.

### **2.4 Backup and restore**

Administrators can create a backup of the **Keycloak** app data. The data comprises information for example about the realm, clients, groups, and roles. To create a backup, run the *export* action as in the following steps:

**\$** univention-app shell keycloak /opt/keycloak/bin/kc.sh export **\** --dir /var/lib/univention-appcenter/apps/keycloak/data/myexport

In this example myexport is a freely chosen directory name.

To restore the backup into the app **Keycloak**, run the *import* action as in the following step:

**\$** univention-app shell keycloak /opt/keycloak/bin/kc.sh import **\** -dir /var/lib/univention-appcenter/apps/keycloak/data/myexport

**Warning: Keycloak** defines the scope of exported data and may not contain every configuration option the program offers.

### **2.5 MariaDB as database**

The **Keycloak** app uses PostgreSQL as default database back end. This section explains how to configure the app **Keycloak** to connect and use a MariaDB database back end. The setup requires a configuration through *[Settings](#page-19-0)* (page 16). Administrators can select the database back end either during initial app installation of **Keycloak** or change it later after installation.

The following examples for the database configuration assume that a user account with the appropriate permissions for MariaDB exists. They use the database user account keycloak and the password database-password.

**Note:** The database user needs the following minimum privileges to work in a single machine setup. Use the [GRANT command](https://mariadb.com/kb/en/grant/) $10$ :

<span id="page-12-0"></span><sup>10</sup> https://mariadb.com/kb/en/grant/

<span id="page-13-0"></span>**GRANT SELECT**, **INSERT**, **UPDATE**, **DELETE**, **CREATE**, **ALTER**, **REFERENCES**, **INDEX**, **DROP ON**  $\checkmark$  **database**> $\checkmark$ .\* **TO**  $\checkmark$  **user**> $\checkmark$  **@** $\checkmark$  **chost**> $\checkmark$ ;

To specify a MariaDB database during installation, run

```
$ univention-app install \
--set kc/db/url="jdbc:mariadb://${database_hostname}:3306/keycloak" \
--set kc/db/password="database-password"
```
To specify a MariaDB database after installation in UMC:

- 1. Sign in to the UCS management system.
- 2. Go to *App Center ‣ Keycloak ‣ Manage Installation ‣ App Settings*.
- 3. Search for the variable Database URI. Set the value to your MariaDB endpoint, for example jdbc:mariadb://\$database\_hostname:3306/keycloak and click *Apply Changes*.

To specify a MariaDB database after installation on the command line:

```
$ univention-app configure keycloak \
--set kc/db/url "jdbc:mariadb://${database_hostname}:3306/keycloak" \
--set kc/db/password "database-password"
```
And to persist this change also in LDAP, use the following commands:

```
$ univention-install jq
$ new_json=$(univention-ldapsearch -LLL \
(&(cn=keycloak)(univentionObjectType=settings/data)) \
| sed -n s/^univentionData:: //p | base64 -d | bzip2 --decompress \
| jq .uri = "jdbc:mariadb://${database_hostname}:3306/keycloak")
$ udm settings/data modify \
--dn "cn=keycloak,cn=data,cn=univention,$(ucr get ldap/base)" \
--set data=$(echo "$new_json" | bzip2 -c | base64 -w0)
```
### **2.6 Multiple installations in the domain**

Administrators can install the app **Keycloak** on several nodes in a UCS domain to increase availability and provide failover using the default DNS name  $ucs-sso-nq.\;$  (hostname  $-d$ ). The default installations in the domain don't require any interaction from the administrator. This will also provide session synchronization between all **Keycloak** installations on the domain.

### **2.7 Two-factor authentication for Keycloak**

**Warning:** The two-factor capability isn't supported. Usage isn't recommended in production environments.

New in version 19.0.1-ucs1:

• Added functionality to enable 2FA (Two-Factor Authentication) to **univention-keycloak**. For more information about the usage, see the --help option.

The app **Keycloak** offers a 2FA option. 2FA is an authentication method that grants users access to a service after they sign in with a password and a OTP (one-time password) randomly generated by a third-party OTP password generator like *FreeOTP* or *Google Authenticator*.

2FA increases the protection for user data, because users need to provide two pieces: knowledge (password) and something in the users' possession (the OTP). It also increase the security of the system by avoiding account locking on known accounts because of malicious attacks. For more information, see [Wikipedia: Multi-factor authentication](https://en.wikipedia.org/wiki/Multi-factor_authentication)<sup>[11](#page-14-0)</sup>.

After you activate 2FA for a group of users, Keycloak asks those users for their OTP on each login. To simplify the configuration process, you can use a command-line tool to enable 2FA.

To activate or deactivate 2FA for a user group, follow the instructions in the next sections.

#### **2.7.1 Activate two-factor authentication for domain administrators**

1. Open a shell on the UCS system as superuser root where you installed Keycloak and run the following command:

**\$** univention-keycloak 2fa enable --group-2fa "Domain Admins"

2. The next time a user belonging to the Domain Admins group tries to sign in, Keycloak forces them to configure the 2FA following the instructions given during the login.

#### **2.7.2 Deactivate two-factor authentication for domain administrators**

- 1. *[Sign in to Keycloak Admin Console](#page-7-0)* (page 4).
- 2. Navigate to *UCS realm ‣ Groups*.
- 3. Select Domain Admins in the list and click *Edit*.
- 4. Navigate to *Role Mappings* on the tabs.
- 5. Remove 2FA role from *Assigned roles*.

### **2.8 Keycloak ad hoc federation**

**Warning:** Keycloak ad hoc federation isn't supported. Usage isn't recommended in production environments.

New in version 19.0.1-ucs2.

**Keycloak** SPI (Service Provider Interfaces) extension for ad hoc federation added. Keycloak offers identity brokering to delegate authentication to one or more identity providers for OpenID Connect or SAML 2.0.

#### **See also:**

For more information about identity brokering and first login flow, see *Keycloak Server Administration Guide: Identity Broker First Login* [\[6\]](#page-32-6).

The app **Keycloak** provides *ad hoc federation* to enable identity brokering and add user accounts to UCS as so-called *shadow accounts*. It supports the *[design decision about not having user accounts in Keycloak](#page-23-4)* (page 20).

The app **Keycloak** installs the **univention-authenticator** SPI plugin. The plugin creates the local shadow copy of the user account in the OpenLDAP directory services through the REST API of UDM (Univention Directory Manager). *Ad hoc federation* is useful when administrators want to keep track of all users in UCS.

#### **See also:**

For more information on SPI, see *Keycloak Server Development Guide: Authentication SPI* [\[7\]](#page-32-7).

<span id="page-14-0"></span><sup>11</sup> https://en.wikipedia.org/wiki/Multi-factor\_authentication

#### **2.8.1 Import external CA certificates**

Federation involves other, for example external, server systems and requires trust. Certificates are a way to implement trust. To tell your Keycloak system to trust another system for the ad-hoc federation, you need to import the CA certificate for that system. Keycloak needs the CA certificate to verify the encrypted connection with the other system.

Use the following steps to add the CA certificate of the other system:

```
$ docker cp /path/to/externalCA.pem keycloak:/externalCA.pem
$ univention-app shell keycloak \
keytool -cacerts -import -alias ucsCA -file /externalCA.pem -storepass "changeit" -
˓→noprompt
```
Repeat this procedure when any CA certificate expires. In case of any CA related TLS error, restart the container:

```
$ docker restart keycloak
```
#### <span id="page-15-0"></span>**2.8.2 Create custom authentication flow**

First, you as administrator need to create a custom authentication flow to use *univention-authenticator* SPI:

- 1. *[Sign in to Keycloak Admin Console](#page-7-0)* (page 4).
- 2. Navigate to *UCS realm ‣ Authentication*.
- 3. Select First Broker Login in the list and click *Copy*.
- 4. Give a name to the authentication flow and click *OK*.
- 5. In the *Review Profile (review profile config)* click *Actions* and select Config.
- 6. Select Off in the list, click *Save* and navigate back to the authentication flow.
- 7. Click *Add execution* to get to the *Create Authenticator Execution* page.
- 8. Select Univention Authenticator in the list and click *Save*.
- 9. On the *Flows* tab in the *Authentication* section, change the *Univention Authenticator* in the displayed table to Required.
- 10. To finish the configuration, click *Actions* in the *Univention Authenticator* and select Config.
- 11. Fill in the following configuration options for the *Univention Authenticator*:

**Alias** Name of the configuration.

**UDM REST API endpoint** The API endpoint of UDM where UCS stores the shadow copy of the user.

**Username** Username of a user account that can write to UDM.

**Password** Password of the user account that can write to UDM.

12. Click *Save*.

### **2.8.3 Create an identity provider for Microsoft Active Directory**

After you created the *[custom authentication flow](#page-15-0)* (page 12), Keycloak can use ad hoc federation on any configured federated login. In this section, you learn how to set up a federated login using a [Microsoft Active Directory Federation](https://learn.microsoft.com/en-us/windows-server/identity/active-directory-federation-services) [Services](https://learn.microsoft.com/en-us/windows-server/identity/active-directory-federation-services)<sup>[12](#page-16-0)</sup>.

To create an identity provider for Active Directory that uses the ad hoc federation follow the next steps:

- 1. *[Sign in to Keycloak Admin Console](#page-7-0)* (page 4).
- 2. Navigate to *UCS realm ‣ Identity Providers*.
- 3. Click *Add provider…* and select SAML v2.0.
- 4. Fill in the fields *Alias* and *Display Name*. You **can't** change the field *Alias* later.
- 5. Select your authentication flow with the *Univention Authenticator* on the *First Login Flow*.
- 6. Fill in the field *Service Provider Entity ID* with the *EntityID* from the *Relying Party* on the Active Directory Federation Services.
- 7. Set the *Single Sign-On Service URL* to the single sign-on URL from the *Relying Party*.
- 8. In *Principal Type* select Unspecified in the fields *NameID Policy Format*, *Attribute [Name]*.

In *Principal Attribute* select sAMAccountName.

- 9. Enable the following properties:
	- Allow Create
	- HTTP-POST Binding Response
	- HTTP-POST Binding for AuthnRequest
	- Want AuthnRequests Signed
- 10. For the field *Signature Algorithm* select RSA\_SHA256

For the field *SAML Signature Key Name* select CERT\_SUBJECT.

- 11. Enable *Validate Signature* and add the certificate to *Validating x509 Certificates*.
- 12. Click *Save*

#### **2.8.4 Mappers for the identity provider**

The identity provider needs the following mapper configuration to work properly with Univention Corporate Server:

- 1. To create a mapper in the identity provider configuration navigate to *UCS realm ‣ Identity Provider ‣ Your Identity Provider ‣ Mappers*.
- 2. Click *Create*
- 3. Configure the mapper for the email address with the following properties:

**Name** Name of the mapper

**Sync Mode Override** import

**Type of mapper** Attribute Importer

**Attribute Name** http://schemas.xmlsoap.org/ws/2005/05/identity/ claims/emailaddress

**User Attribute Name** email

4. Configure the mapper for the first name with the following properties:

**Name** Name of the mapper

<span id="page-16-0"></span><sup>12</sup> https://learn.microsoft.com/en-us/windows-server/identity/active-directory-federation-services

**Sync Mode Override** import

**Type of mapper** Attribute Importer

**Attribute Name** http://schemas.xmlsoap.org/ws/2005/05/identity/ claims/givenname

**User Attribute Name** firstName

5. Configure the mapper for the last name with the following properties:

**Name** Name of the mapper

**Sync Mode Override** import

**Type of mapper** Attribute Importer

**Attribute Name** http://schemas.xmlsoap.org/ws/2005/05/identity/ claims/surname

**User Attribute Name** lastName

6. Configure the mapper for univentionObjectIdentifier with the following properties:

**Name** Name of the mapper

**Sync Mode Override** import

**Type of mapper** Attribute Importer

**User attribute** objectGuid

**User attribute Name** univentionObjectIdentifier

7. Configure the mapper for univentionSourceIAM with the following properties:

**Name** Name of the mapper

**Sync Mode Override** import

**Type of mapper** Hardcoded attribute

**User attribute** univentionSourceIAM

**User attribute value** Identifier of the identity provider.

8. Configure the mapper for  $ext{central-}\frac{2}{4}$ ALIAS}- $\frac{2}{4}$ ATTRIBUTE.sAMAccountName} with the following properties:

**Name** Name of the mapper

**Sync Mode Override** import

**Type of mapper** Username Template Importer

**User attribute** external-\${ALIAS}-\${ATTRIBUTE.sAMAccountName}

**Target** LOCAL

#### **2.8.5 Configure Active Directory Federation services for ad hoc federation**

To configure the Active Directory Federation Services to properly work with ad hoc federation you need to configure it with the following steps:

- 1. Sign in as *Administrator* in Active Directory Federation Services.
- 2. Open *Relying Party Trust* and click *Add Relying Party Trust*.
- 3. Select Claim aware and click *Start*.
- 4. On the *Select Data Source* page, select Import data about the relying party published online or on a local network.
- 5. In the field *Federation metadata address* insert the metadata URL: https://ucs-sso-ng.\$(ucr get domainname)/auth/realms/ucs/broker/SAML IDP name/endpoint/descriptor.
- 6. Specify a *Display Name*. Click *Next*.
- 7. Select your wanted *Access Control Policy*. Click *Next*.
- 8. Review your final configuration and click *Next*.
- 9. Click *Close*.
- 10. Add the claims to the ticket.

#### **objectGUID**

- 1. Click *Add rule* and select Send LDAP Attributes as Claims.
- 2. Add a claim for objectGUID to the ticket:

**Claim Rule name** Name of the Claim

**Attribute Store** Active Directory

**LDAP attribute** objectGUID

**Outgoing Claim Type** objectGUID

#### **sAMAccountName**

- 1. Click *Add rule* and select Send LDAP Attributes as Claims.
- 2. Add a claim for sAMAccount Name to the ticket:

**Claim Rule name** Name of the Claim

**Attribute Store** Active Directory

**LDAP attribute** SAM-Account-Name

**Outgoing Claim Type** sAMAccountName

#### **Email address**

- 1. Click *Add rule* and select Send LDAP Attributes as Claims.
- 2. Add a claim for the email address to the ticket:

**Claim Rule name** Name of the Claim

**Attribute Store** Active Directory

**LDAP attribute** E-mail Addresses

**Outgoing Claim Type** E-mail Address

#### **Given name**

- 1. Click *Add rule* and select Send LDAP Attributes as Claims.
- 2. Add a claim for the given name to the ticket:

#### **Claim Rule name** Name of the Claim

**Attribute Store** Active Directory

**LDAP attribute** Given-Name

**Outgoing Claim Type** Given Name

#### **Surname**

- 1. Click *Add rule* and select Send LDAP Attributes as Claims.
- 2. Add a claim for the surname to the ticket:

**Claim Rule name** Name of the Claim

<span id="page-19-5"></span>**Attribute Store** Active Directory

**LDAP attribute** Surname

**Outgoing Claim Type** Surname

11. Apply and save the rules.

# <span id="page-19-0"></span>**2.9 Settings**

The following references show the available settings within the **Keycloak** app. Univention recommends to keep the default values.

Keycloak has a lot more possibilities for configuration and customization. For more information, consult *Keycloak 19.0.0 Documentation* [\[1\]](#page-32-1).

#### <span id="page-19-1"></span>**keycloak/admin/user**

Defines the name of the first user with administration rights in Keycloak. The file /etc/keycloak. secret stores this user's password on the system you installed the app.

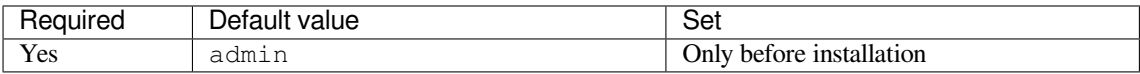

#### <span id="page-19-4"></span>**keycloak/log/level**

Configures the verbosity of log messages in Keycloak.

**Possible values** ALL, DEBUG, ERROR, FATAL, INFO, OFF, TRACE, WARN.

For a detailed description of the log level values, see *Keycloak documentation: Configuring logging* [\[8\]](#page-32-8).

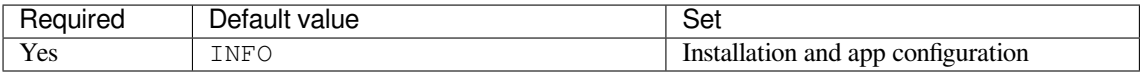

#### **keycloak/java/opts**

Defines the options that the Keycloak app appends to the *java* command.

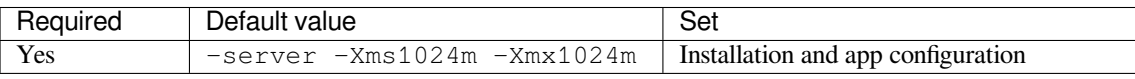

#### **keycloak/theme**

Defines the theme that Keycloak uses for the login interface. A CSS file with the same name must exist in the directory /usr/share/univention-web/themes/. The setting value only uses the basename of the file without the extension css.

**Possible values** dark and light

If you provide custom CSS files with other names, they add to the possible values.

**Possible values** true and false.

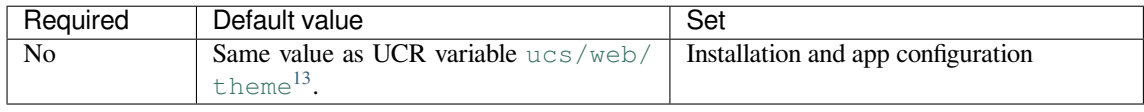

<span id="page-19-3"></span><span id="page-19-2"></span><sup>13</sup> https://docs.software-univention.de/manual/5.0/en/appendix/variables.html#envvar-ucs-web-theme

#### <span id="page-20-0"></span>**keycloak/server/sso/fqdn**

Defines the FQDN to the identity provider in your environment's UCS domain. Defaults to ucs-sso-ng. \$domainname.

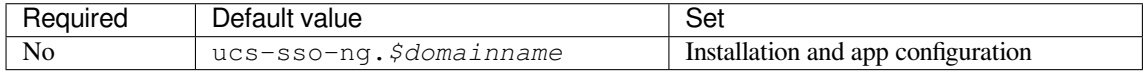

#### **keycloak/server/sso/autoregistration**

If set to  $t$  rue (default), the UCS system with the Keycloak app installed registers its IP address at the hostname of the identity provider defined in [keycloak/server/sso/fqdn](#page-19-3) (page 16).

**Possible values:** true or false

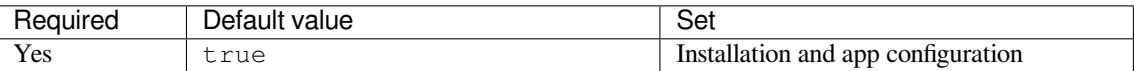

#### **keycloak/federation/remote/identifier**

This property stores the name of the UDM property that stores the unique identifier of the remote IAM objects. It is only used for ad hoc federation.

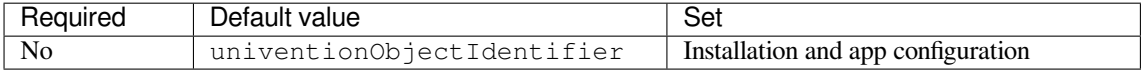

#### **keycloak/federation/source/identifier**

This property stores the name of the UDM property that stores the remote source of an IAM objects. It is only used for ad hoc federation.

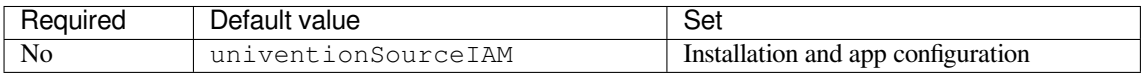

#### **keycloak/database/connection**

Specifies the IP addresses from which the default PostgreSQL database can receive connections.

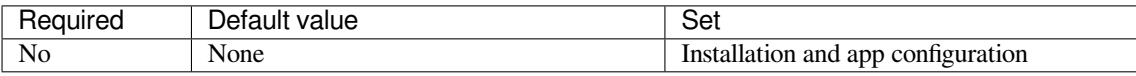

#### **kc/db/url**

Specifies the database JDBC URL (for example jdbc:postgresql://dbhost/keycloak) to connect Keycloak. Defaults to jdbc:postgresql://fqdn:5432/keycloak.

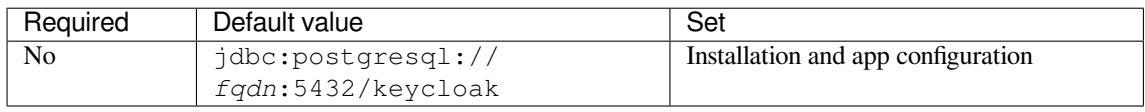

#### **kc/db/username**

Specifies the database username. Defaults to keycloak.

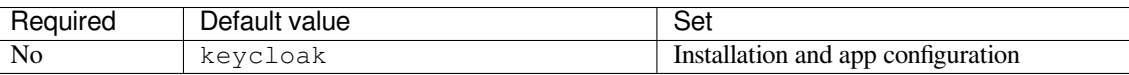

#### <span id="page-21-0"></span>**kc/db/kind**

Specifies the kind of database. Defaults to postgres.

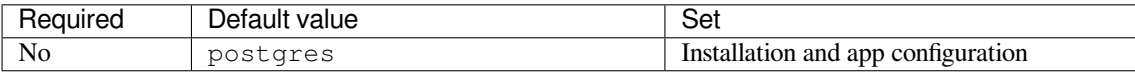

#### **kc/db/password**

Specifies the password to connect to the database.

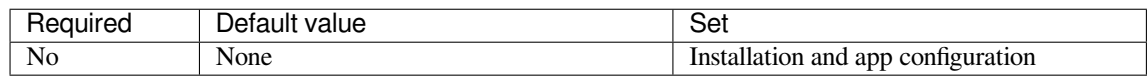

# **CHAPTER THREE**

# **ARCHITECTURE**

<span id="page-22-3"></span><span id="page-22-0"></span>The **Keycloak** app architecture consists of the following elements:

- The operating environment UCS with the App Center and the Docker engine running Keycloak.
- The Keycloak software.
- The OpenLDAP LDAP directory in UCS as identity store for Keycloak
- A SQL database as data persistence layer with read-write access for Keycloak.

This architecture view doesn't go into detail of the Keycloak software itself, because it's beyond the scope of this documentation.

### **3.1 Overview**

<span id="page-22-1"></span>[Figure](#page-22-1) [3.1](#page-22-1) shows the architecture with the most important elements.

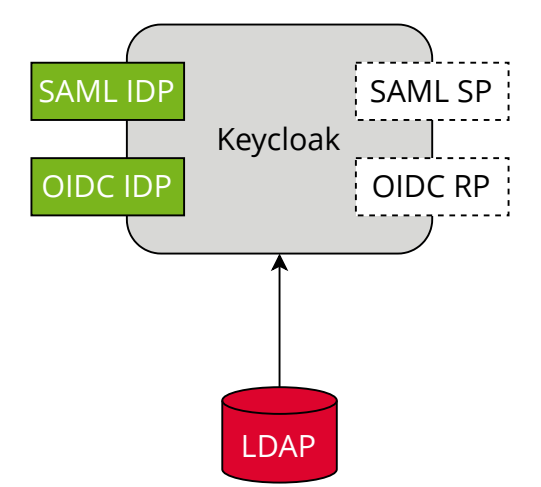

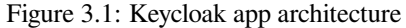

View focuses on the elements Keycloak, SAML and OIDC as its most important interfaces for single sign-on, and the LDAP directory.

The following list describes the elements in more detail.

- **Keycloak** *Keycloak* is the Keycloak software as distributed by the Keycloak project as container image for Docker. The **Keycloak** app uses the unmodified Keycloak binary image and additionally includes files to for example support synchronization of data between instances deployed on the same domain.
- **LDAP** *LDAP* is the LDAP directory provided by UCS with the OpenLDAP software. In UCS it is the storage for all identity and infrastructure data of the UCS domain. For more information, see [LDAP directory](https://docs.software-univention.de/manual/5.0/en/domain-ldap/ldap-directory.html#domain-ldap)[14](#page-22-2) in *UCS 5.0 Manual* [\[2\]](#page-32-2).

<span id="page-22-2"></span><sup>14</sup> https://docs.software-univention.de/manual/5.0/en/domain-ldap/ldap-directory.html#domain-ldap

- <span id="page-23-5"></span><span id="page-23-0"></span>**SAML IDP** *SAML IDP* stands for *SAML Identity Provider* and is the SAML interface in Keycloak that offers user authentication as a service through SAML.
- <span id="page-23-3"></span>**SAML SP** *SAML SP* stands for *SAML Service Provider* and is the SAML interface in Keycloak that outsources its user authentication function to an *IDP*.
- <span id="page-23-1"></span>**OIDC Provider** *OP* is short for *OpenID Connect Provider*. In Keycloak this OIDC interface offers user authentication as a service.
- <span id="page-23-2"></span>**OIDC RP** *OIDC RP* is short for *OpenID Connect Relying Party*. In Keycloak this OIDC interface outsources its user authentication function to an *OP*.

### <span id="page-23-4"></span>**3.2 Design decisions**

One goal of the **Keycloak** app is to provide a ready to run Keycloak setup for UCS. To reach that goal, the Univention team made the following decisions.

The **Keycloak** app configures a so-called *user federation* in the realm *UCS* in Keycloak. In general, a user federation synchronizes users from LDAP and Active Directory servers to Keycloak. In the Keycloak app, the user federation **doesn't** synchronize user accounts from LDAP to Keycloak, but delegates authentication decisions to LDAP. A realm manages a set of users, credentials, roles, and groups in Keycloak.

The user federation in the realm *UCS* uses the LDAP DN (Distinguished Name) uid=sys-idp-user, cn=users,\$ldap\_base to bind to the LDAP directory in UCS.

The app registers ucs-sso-ng. \$domainname to the DNS that serves as host for API entry points of Keycloak and administrative web interface.

# **REQUIREMENTS AND LIMITATIONS**

<span id="page-24-2"></span><span id="page-24-0"></span>To ensure a smooth operation of the **Keycloak** app on UCS, administrators need to know the following requirements and limitations:

### **4.1 User federation and synchronization**

The app configures a user federation in the realm *UCS*. **Don't** remove the user federation or Keycloak won't be able to resolve users anymore.

The configured user federation in the realm *UCS* doesn't synchronize the user accounts from the UCS LDAP to Keycloak. For more information, see *[Design decisions](#page-23-4)* (page 20).

### <span id="page-24-1"></span>**4.2 Installation on UCS**

The App Center installs the app **Keycloak** on a UCS 5.0-x Primary Directory Node or Backup Directory Node in your UCS environment, see *[Installation](#page-6-0)* (page 3). The app is suitable for production use in UCS domains. Administrators need to keep in mind, other apps may be unable to authenticate users through SAML without manual reconfiguration.

Administrators need to take care with experiments that involve the reconfiguration, for example, of UMC, and other services to use Keycloak. The experiments may have undesired results. In particular, when you change the UCR variable umc/saml/idp-server to point to your Keycloak installation and restart the LDAP server, the LDAP server doesn't accept SAML tickets any longer that the *simpleSAMLphp* based identity provider issued. So users find their existing sessions invalidated.

### **4.3 No user activation for SAML**

In the *Users* UMC module, the user account's *SAML settings* at *Account ‣ SAML settings* don't require anymore that administrators activate identity providers for user accounts. Therefore, any user account can use SAML for single sign-on. The behavior is the same as for the OIDC capability before through the **Kopano Connect** app.

### **4.4 Password restriction**

Keycloak offers a password policies feature, see *Keycloak Server Administration Guide: Password policies* [\[9\]](#page-32-9). Because of the user federation with UCS, see *[Design decisions](#page-23-4)* (page 20), Keycloak **doesn't** manage the users credentials.

UCS takes care of password policy definition and enforcement. For more information, see [LDAP directory](https://docs.software-univention.de/manual/5.0/en/domain-ldap/ldap-directory.html#domain-ldap)<sup>[15](#page-25-0)</sup> in *UCS 5.0 Manual* [\[2\]](#page-32-2).

### **4.5 Application clients**

**Keycloak** offers the possibility to create SAML or OIDC clients using the command line tool **univention-keycloak**. Administrators can adjust the generic client configuration, if they need a specific configuration. In this case you can use the *[Keycloak Admin Console](#page-7-0)* (page 4).

<span id="page-25-0"></span><sup>15</sup> https://docs.software-univention.de/manual/5.0/en/domain-ldap/ldap-directory.html#domain-ldap

# **TROUBLESHOOTING**

<span id="page-26-2"></span><span id="page-26-0"></span>When you encounter problems with the operation of the **Keycloak** app, this chapter providers information where you can look closer into and to get an impression about what is going wrong.

### **5.1 Log files**

The **Keycloak** app produces different logging information in different places.

**/var/log/univention/appcenter.log** Contains log information around activities in the App Center.

The App Center writes Keycloak relevant information to this file, when you run app lifecycle tasks like install, update and uninstall or when you change the app settings.

- **/var/log/univention/join.log** Contains log information from join processes. When the App Center installs Keycloak, the app also joins the domain.
- **Keycloak Docker container** The app uses the vanilla [Keycloak Docker image](https://quay.io/repository/keycloak/keycloak)<sup>[16](#page-26-1)</sup>. The App Center runs the container. You can view log information from the Keycloak Docker container with the following command:

**\$** univention-app logs keycloak

**Keycloak Admin Console** Offers to view event logs in *Events* in the *Manage* section. Administrators can see *Login Events* and *Admin Events*. For more information, see *Keycloak Server Administration Guide: Configuring auditing to track events* [\[10\]](#page-32-10).

### **5.2 Debugging**

To increase the log level for more log information for the **Keycloak** app, see [keycloak/log/level](#page-19-4) (page 16).

This log level only affects the log information that Keycloak itself generates and writes to the Docker logs. The App Center sets the Docker container's KEYCLOAK\_LOGLEVEL environment variable to the value of  $kevclos \&e$ [log/level](#page-19-4) (page 16).

<span id="page-26-1"></span><sup>16</sup> https://quay.io/repository/keycloak/keycloak

# **CHAPTER**

# **SIX**

# **CHANGELOG**

<span id="page-28-0"></span>This changelog documents all notable changes to the Keycloak app. [Keep a Changelog](https://keepachangelog.com/en/1.0.0/)<sup>[17](#page-28-1)</sup> is the format and this project adheres to [Semantic Versioning](https://semver.org/spec/v2.0.0.html)<sup>[18](#page-28-2)</sup>.

### **6.1 19.0.1-ucs3**

Released: 14. October 2022

### **6.1.1 Added**

• This release of Keycloak includes an extended version of the command line program **univention-keycloak**. Use it to directly create Keycloak *Client* configurations for *[SAML Service Providers](#page-23-3)* and *[OpenID](#page-23-2) [Connect Relying Parties](#page-23-2)*.

### **6.2 19.0.1-ucs2**

Released: 9. September 2022

#### **6.2.1 Added**

- This release of **Keycloak** includes an SPI extension for so called ad-hoc federation. See the documentation for details.
- Administrators can install the app **Keycloak** on UCS 5.0-x UCS Primary Directory Nodes. For more information, see *[Installation on UCS](#page-24-1)* (page 21).

### **6.3 19.0.1-ucs1**

Released: 7. September 2022

<span id="page-28-1"></span><sup>17</sup> https://keepachangelog.com/en/1.0.0/

<span id="page-28-2"></span><sup>18</sup> https://semver.org/spec/v2.0.0.html

### **6.3.1 Added**

• The app now offers **univention-keycloak**, a command line program to configure *[SAML SP](#page-23-3)* and *[OIDC](#page-23-1) [Provider](#page-23-1)* clients in Keycloak directly.

**univention-keycloak** simplifies the integration of client apps with Keycloak and the downloads of signing certificates for example as PEM file (see option groups saml/idp/cert or oidc/op/cert).

- **univention-keycloak** supports the setup of a 2FA authentication flow for the members of a specific LDAP group. The second factor is a time-based one-time password (TOTP) in this case.
- The app updates to *Keycloak* version 19.0.1 of the upstream Docker image from [https://quay.io/repository/](https://quay.io/repository/keycloak/keycloak) [keycloak/keycloak.](https://quay.io/repository/keycloak/keycloak)
- Administrators can install the app **Keycloak** on UCS 5.0-x UCS Primary Directory Nodes. For more information, see *[Installation on UCS](#page-24-1)* (page 21).

### **6.4 18.0.0-ucs1**

Released: 28. June 2022

### **6.4.1 Added**

- Initial release of the app.
- Administrators can install the Keycloak app on UCS 5.0-x Primary Directory Nodes.
- The app uses the upstream Docker image from [https://quay.io/repository/keycloak/keycloak.](https://quay.io/repository/keycloak/keycloak)

**CHAPTER**

**SEVEN**

# <span id="page-30-0"></span>**BIBLIOGRAPHY**

### **BIBLIOGRAPHY**

- <span id="page-32-1"></span><span id="page-32-0"></span>[1] *Keycloak 19.0.0 Documentation*. URL: [https://www.keycloak.org/archive/documentation-19.0.html.](https://www.keycloak.org/archive/documentation-19.0.html)
- <span id="page-32-2"></span>[2] *UCS 5.0 Manual*. Univention GmbH, 2021. URL: [https://docs.software-univention.de/manual/5.0/en/.](https://docs.software-univention.de/manual/5.0/en/)
- <span id="page-32-3"></span>[3] Raphaël Hertzog and Roland Mas. *The Debian Administrator's Handbook*, chapter Shell and Basic Commands. Freexian SARL, First edition, 2020. URL: [https://www.debian.org/doc/manuals/debian-handbook/](https://www.debian.org/doc/manuals/debian-handbook/short-remedial-course.en.html#sect.shell-and-basic-commands) [short-remedial-course.en.html#sect.shell-and-basic-commands.](https://www.debian.org/doc/manuals/debian-handbook/short-remedial-course.en.html#sect.shell-and-basic-commands)
- <span id="page-32-4"></span>[4] *Keycloak Server Administration Guide: OIDC clients*. URL: [https://www.keycloak.org/docs/19.0.3/server\\_](https://www.keycloak.org/docs/19.0.3/server_admin/#_oidc_clients) [admin/#\\_oidc\\_clients.](https://www.keycloak.org/docs/19.0.3/server_admin/#_oidc_clients)
- <span id="page-32-5"></span>[5] *Keycloak Server Administration Guide: Creating a SAML client*. URL: [https://www.keycloak.org/docs/19.0.3/](https://www.keycloak.org/docs/19.0.3/server_admin/#_client-saml-configuration) [server\\_admin/#\\_client-saml-configuration.](https://www.keycloak.org/docs/19.0.3/server_admin/#_client-saml-configuration)
- <span id="page-32-6"></span>[6] *Keycloak Server Administration Guide: Identity Broker First Login*. URL: [https://www.keycloak.org/docs/19.0.](https://www.keycloak.org/docs/19.0.3/server_admin/#_identity_broker_first_login) [3/server\\_admin/#\\_identity\\_broker\\_first\\_login.](https://www.keycloak.org/docs/19.0.3/server_admin/#_identity_broker_first_login)
- <span id="page-32-7"></span>[7] *Keycloak Server Development Guide: Authentication SPI*. URL: [https://www.keycloak.org/docs/19.0.3/server\\_](https://www.keycloak.org/docs/19.0.3/server_development/#_auth_spi) [development/#\\_auth\\_spi.](https://www.keycloak.org/docs/19.0.3/server_development/#_auth_spi)
- <span id="page-32-8"></span>[8] *Keycloak documentation: Configuring logging*. URL: [https://www.keycloak.org/server/logging#\\_configuring\\_](https://www.keycloak.org/server/logging#_configuring_the_root_log_level) [the\\_root\\_log\\_level.](https://www.keycloak.org/server/logging#_configuring_the_root_log_level)
- <span id="page-32-9"></span>[9] *Keycloak Server Administration Guide: Password policies*. URL: [https://www.keycloak.org/docs/19.0.3/server\\_](https://www.keycloak.org/docs/19.0.3/server_admin/#_password-policies) [admin/#\\_password-policies.](https://www.keycloak.org/docs/19.0.3/server_admin/#_password-policies)
- <span id="page-32-10"></span>[10] *Keycloak Server Administration Guide: Configuring auditing to track events*. URL: [https://www.keycloak.org/](https://www.keycloak.org/docs/19.0.3/server_admin/index.html#configuring-auditing-to-track-events) [docs/19.0.3/server\\_admin/index.html#configuring-auditing-to-track-events.](https://www.keycloak.org/docs/19.0.3/server_admin/index.html#configuring-auditing-to-track-events)

**INDEX**

# <span id="page-34-0"></span>D

Database URI, [10](#page-13-0)

### E

```
environment variable
   Database URI, 10
   kc/db/kind, 17
   kc/db/password, 18
   kc/db/url, 17
   kc/db/username, 17
   keycloak/admin/user, 4, 16
   keycloak/database/connection, 17
   keycloak/federation/remote/iden-
       tifier, 17
   keycloak/federation/source/iden-
       tifier, 17
   keycloak/java/opts, 16
   keycloak/log/level, 16, 23
   keycloak/server/sso/autoregistra-
       tion, 17
   keycloak/server/sso/fqdn, 16, 17
   keycloak/theme, 16
   umc/saml/idp-server, 7, 21
   uv-manual:ucs/web/theme, 16
```
# K

Keycloak, **[19](#page-22-3)** keycloak/admin/user, [4](#page-7-1) keycloak/log/level, [23](#page-26-2) keycloak/server/sso/fqdn, [17](#page-20-0)

# L

LDAP, **[19](#page-22-3)**

# O

OIDC Provider, **[20](#page-23-5)** OIDC RP, **[20](#page-23-5)**

# S

SAML IDP, **[20](#page-23-5)** SAML SP, **[20](#page-23-5)**

# $\cup$

umc/saml/idp-server, [7,](#page-10-1) [21](#page-24-2) uv-manual:ucs/web/theme, [16](#page-19-5)